## SACNAS Member Online Community

## HOW TO CANCEL AUTO-RENEW / AUTO-BILLING

- 1. Go to membership.sacnas.org
- 2. Log in to your account.
- 3. Click "Welcome, YOUR NAME" in the top right corner to open a drop down menu and select "Account + Settings".
- 4. Click "Payments & History".
- 5. Click "Membership".
- 6. Scroll down to your membership and click the X in the red circle.

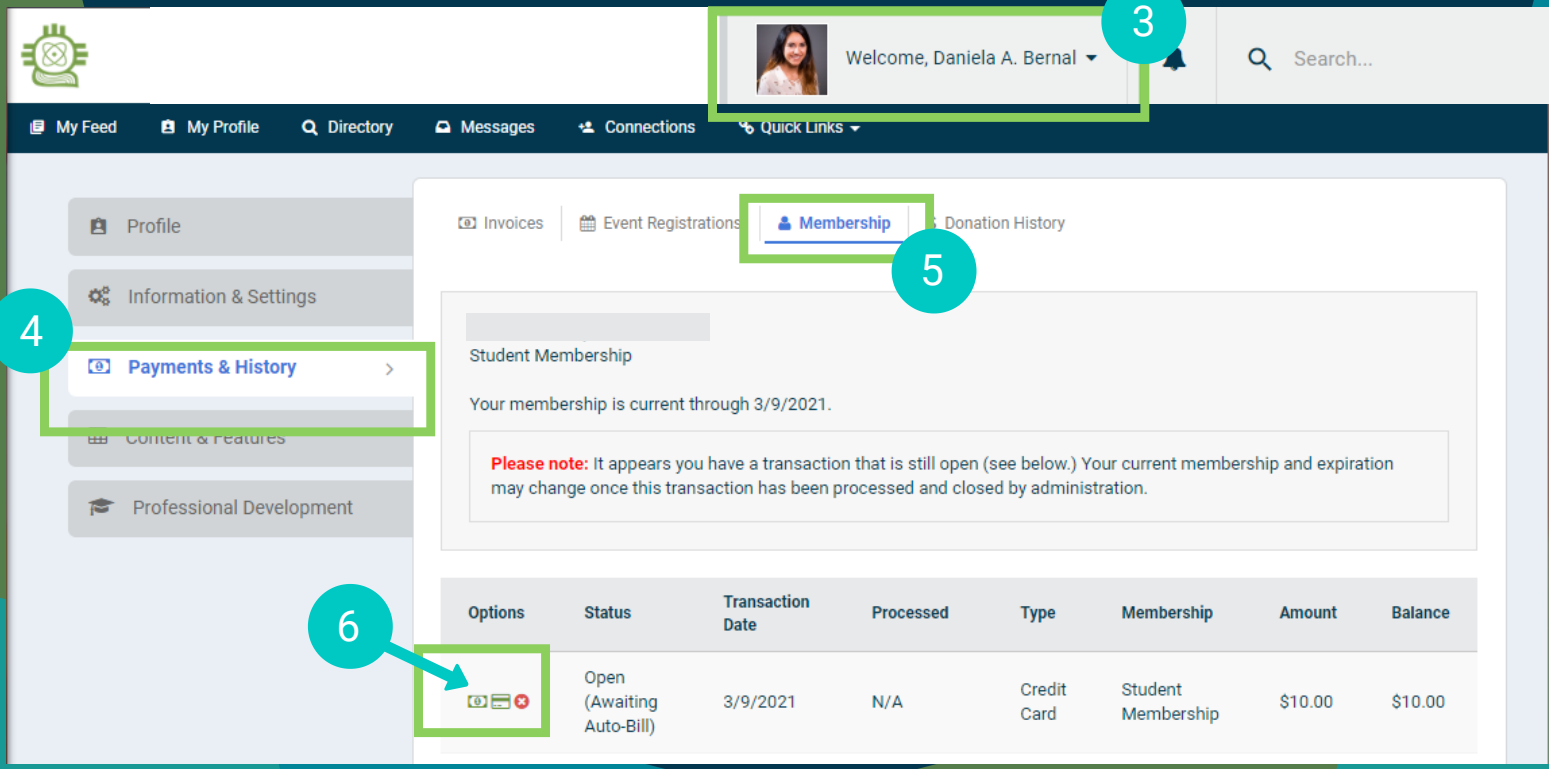